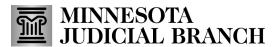

### Create a new template

1. Click Use a Template.

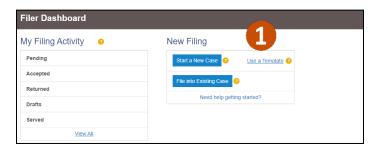

2. Click New Template.

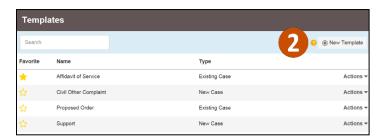

3. Enter a **Template Name**. Click the star icon to add as a favorite.

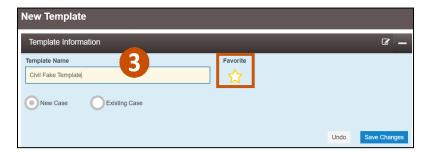

4. Select **New Case** to add a new case template. Click **Save Changes**.

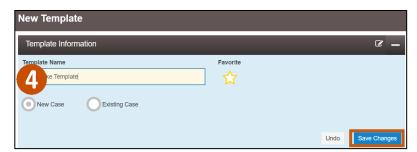

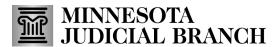

5. Select a **Location, Category,** and **Case Type** in the Case Information section drop-down lists. Click **Save Changes**.

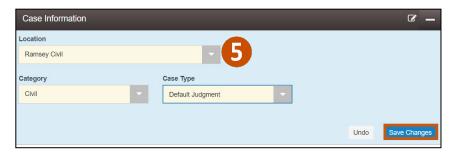

- 6. Select the information from the remaining sections if applicable:
  - a. Party Information
  - b. Filings
  - c. Service Contacts
  - d. Fees

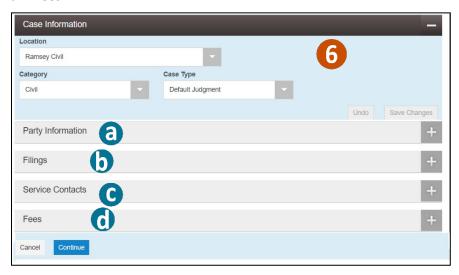

7. Click Continue.

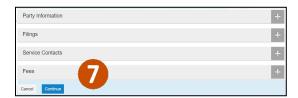

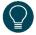

Template information (template name and new or existing case) and case location are the only required fields.

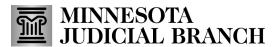

8. Review each section for accuracy. Click **Back** to make edits to the template if necessary.

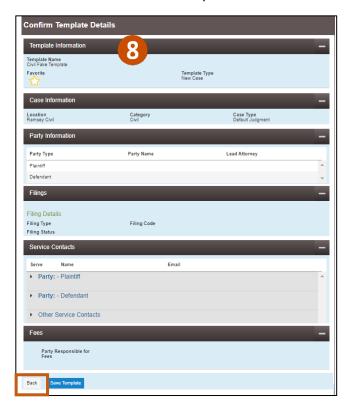

9. Click Save Template.

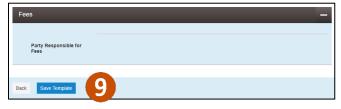

10. The Success notification will display on the upper right side of the template screen. The template saves to the eFile and eServe template library.

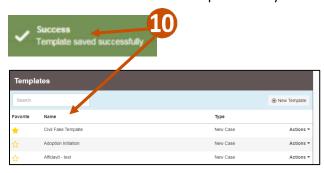

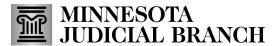

#### Use a template on a new case

1. Click Use a Template.

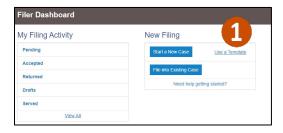

2. Locate the template on the list or type the **Name** of the template in the search field. If the name of the template is unknown, search "new case" to narrow options.

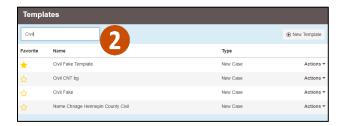

3. Click Actions and choose Use Template from the drop-down list.

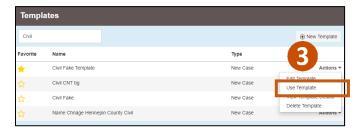

4. A new case fling draft envelope will be created and pre-filled with the selected template information. Complete all the remaining filing information and file the new case.

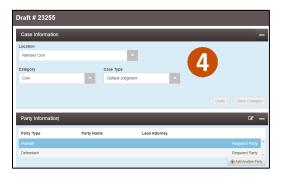

#### Use a template on an existing case

1. Locate the case from one of the folders on the Filer Dashboard.

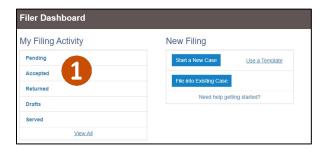

2. Click Actions then File into Case With Template.

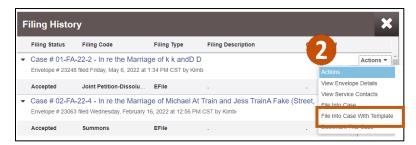

3. Type the **Name** of the template in the search field. If the name of the template is unknown, search "Existing case" to narrow options. Across from the template click **Actions** then **Use Template**.

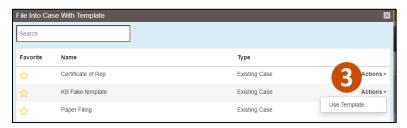

4. An Existing case filing envelope will be created and pre-filled with the selected template information. Complete all the remaining filing information and file the new case.

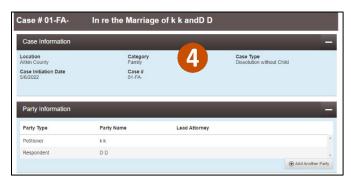